# **入稿データの注意点(ポスター)**

**※ポスター印刷の場合、高解像度の PDF で入稿をお願いしています。**

#### **■解像度**

 $\overline{\phantom{a}}$ 

ポスター印刷の場合、適正解像度は原寸サイズで 200~250dpi になります。低すぎるとギザギザが目立ち粗く出 力され、高すぎても出力に時間がかかり、トラブルのもとになります。

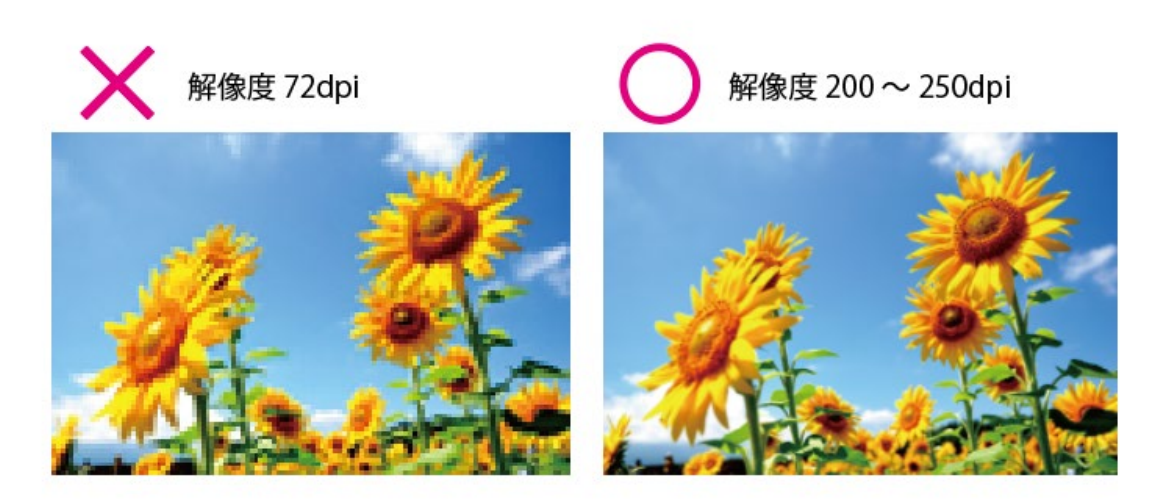

**■トリムマーク(トンボ)の作成について** 

トリムマーク(トンボ)、塗り足しは必要ありません。実際に印刷する仕上がりサイズでデータの作成をお願い いたします。

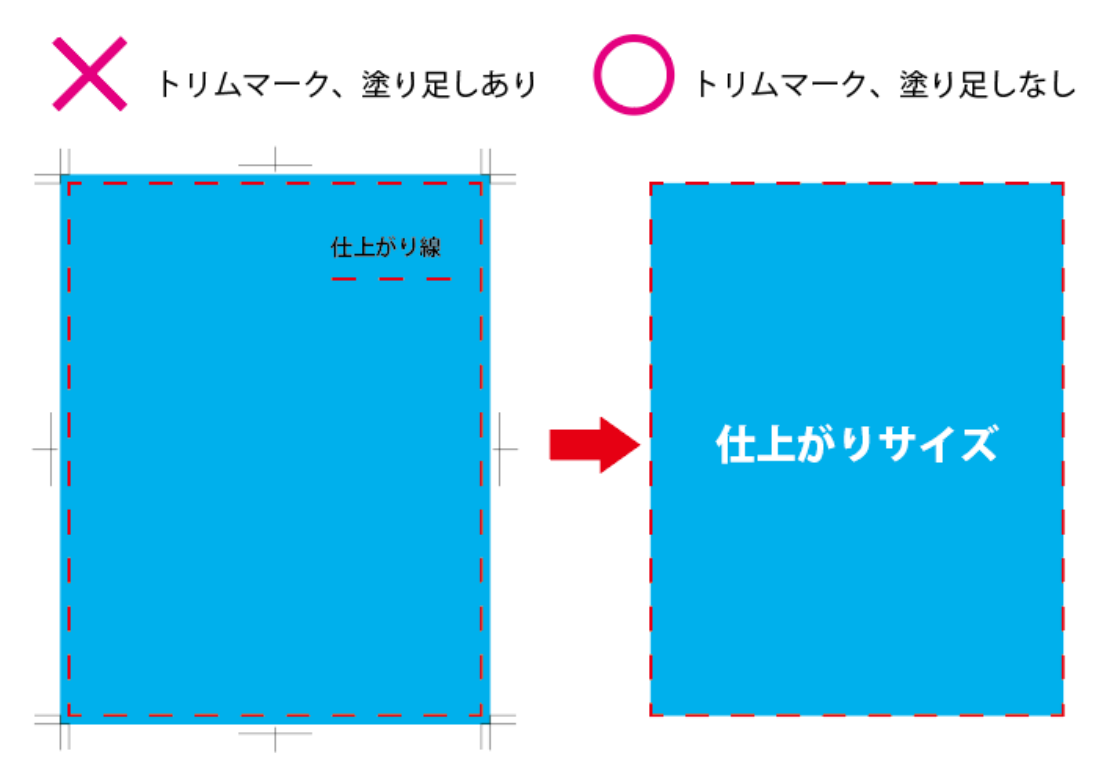

### **■カラーモードについて**

印刷用データは CMYK モードで、モノクロの場合はグレースケールで作成してください。 RGB データで入稿された場合は、弊社にて CMYK に自動変換して出力いたします。CMYK は RGB より表現で きる色の数が少ないため、データを変換すると PC のモニター上の表現通りの再現ができませんので、ご了承く ださい。

### **■フォントについて**

イラストレータで作成した場合、フォントは全てアウトライン化してください。

### **■入稿形式について**

PDF での入稿をお願いいしております。

### **イラストレータから PDF の作成方法**

1.PDF 化したいファイルを開き、メニューバーの「ファイル」から「別名を保存」を選択する

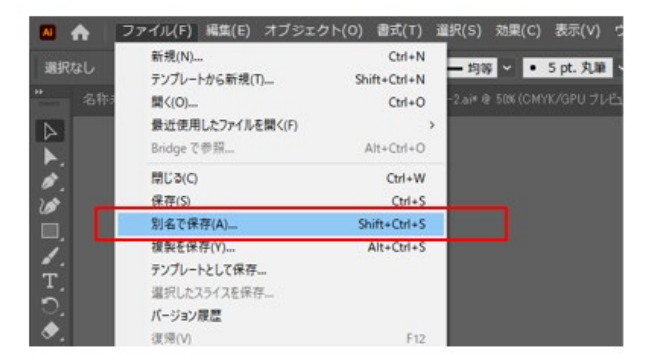

2.ファイル形式から PDF を選択し、「保存」を選択する

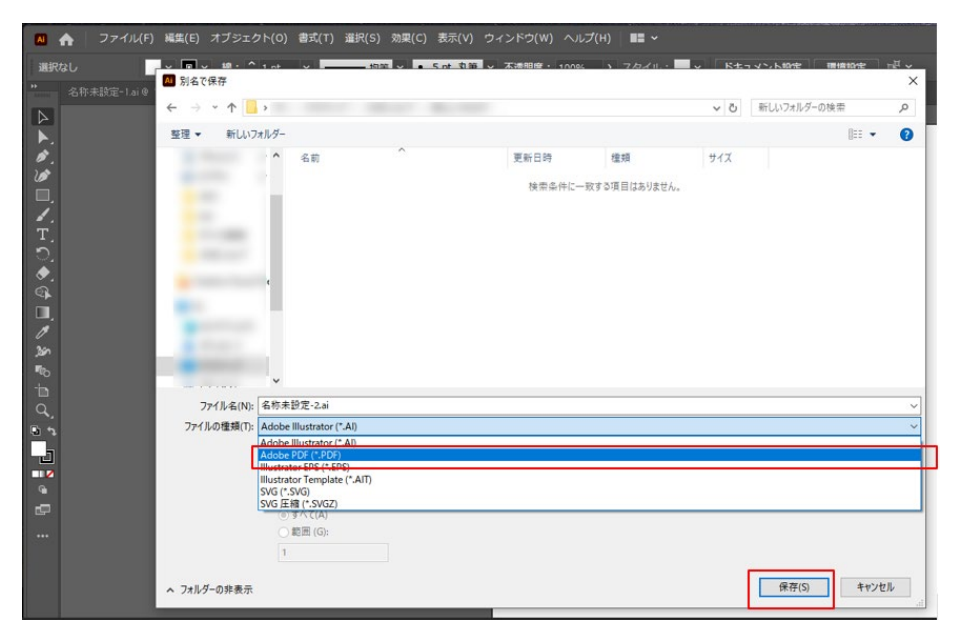

3.AdobePDF プリセットの中から、「PDF/x-1a:2001(日本)」を選択し「PDF を保存」を選択する

| Adobe PDF を保存                                         |                                                                                                    |                                                                                                    |              |                              |
|-------------------------------------------------------|----------------------------------------------------------------------------------------------------|----------------------------------------------------------------------------------------------------|--------------|------------------------------|
| Adobe PDF プリセット(A): カスタム                              |                                                                                                    |                                                                                                    | $\checkmark$ | ᆇ                            |
| 準拠する規格 (N) :                                          |                                                                                                    | ✔ カスタム<br>[Illustrator 初期設定]                                                                                                    |              | Ŷ.                           |
| 一般<br>圧縮<br>トンボと裁ち落とし<br>出力<br>詳細設定<br>セキュリティ<br>設定内容 | 一般<br>説明 (D)<br>オプシ<br>$\nabla$ Illu                                                                | [高品質印刷]<br>[雑誌広告送稿用]<br>[PDF/X-1a:2001 (日本)]<br>[PDF/X-3:2002 (日本)]<br>[PDF/X-4:2008 (日本)]<br>[プレス品質]<br>[最小ファイルサイズ (PDF 1.6)]<br>[最小ファイルサイズ] |              | 降に Illustrator A<br>ァイルの用途が不 |
|                                                       | ■ サムネールを埋め込み (E)<br>□ Web 表示用に最適化 (O)<br>□ 保存後 PDF ファイルを表示 (V)<br>■ 上位レベルのレイヤーから Acrobat レイヤーを作成(L) |                                                                                                    |              |                              |
|                                                       |                                                                                                    |                                                                                                    |              |                              |
|                                                       |                                                                                                    |                                                                                                    | PDF を保存 (S)  | キャンセル                        |

## **インデザインから PDF の作成方法**

1.PDF 化したいファイルを開き、メニューバーの「ファイル」から、「PDF を書き出しプリセット」→「PDF/x-1a:2001(日本)」を選択する

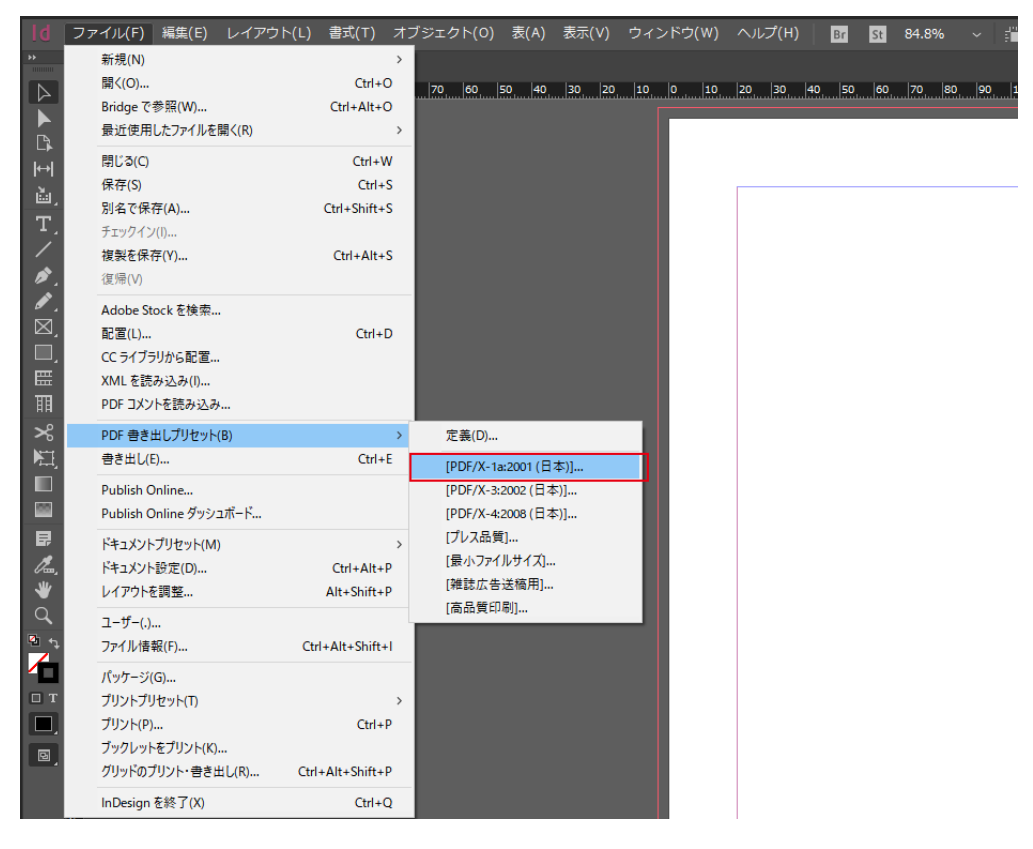

2.保存場所、ファイル名を確認し、「保存」を選択

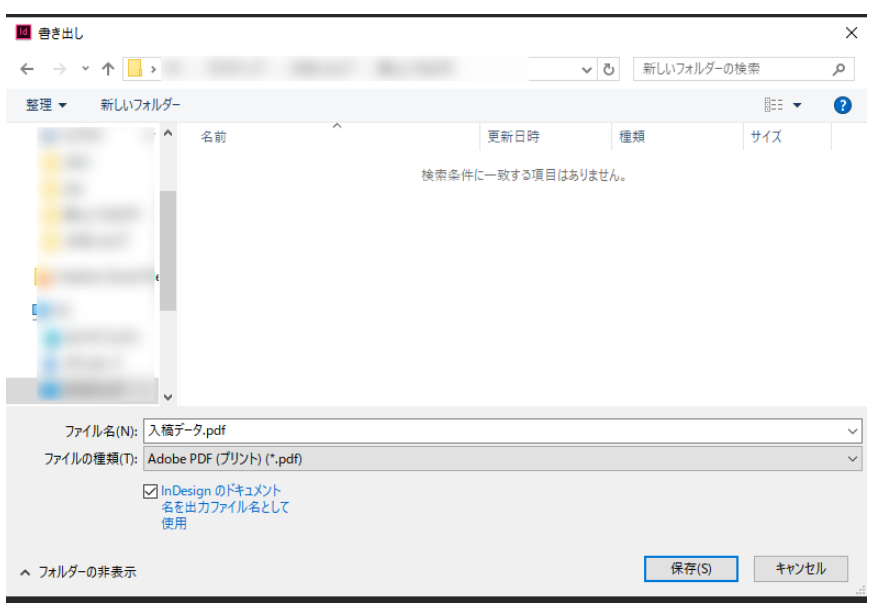

3.トンボと断ち落としは必要ないので、「トンボと断ち落とし」の設定画面から、全てチェックをはずし、「断ち 落とし」は 0 ㎜とする。

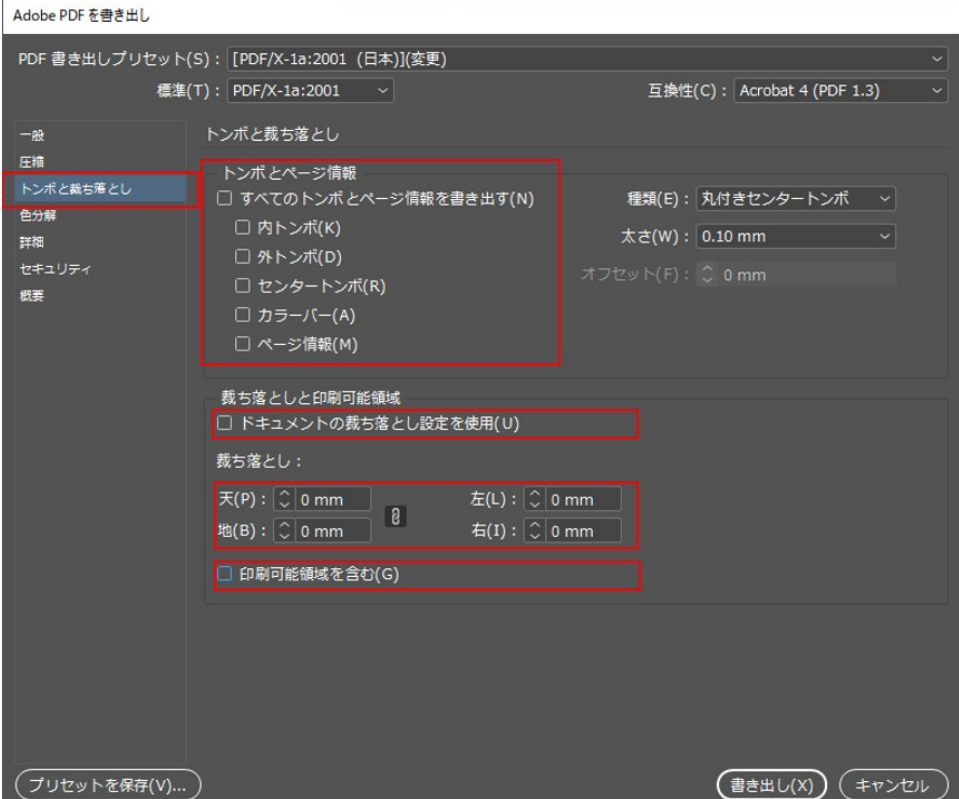

## **Word から PDF の作成方法(Word2007 以降)**

【注意】office 系ソフトはカラーモードが RGB データのため、印刷用の CMYK データで作成することができま せん。弊社にてカラーモードを CMYK に変換して出力いたします。

また CMYK は RGB に比べて表現できる色数が少ないため、PC の画面上の表現通りに再現はできません。特に 発色の強い色はくすんだ色になります。あらかじめご了承ください。

1.PDF 化したいファイルを開き、メニューバーの「ファイル」から「名前を付けて保存」を選択する

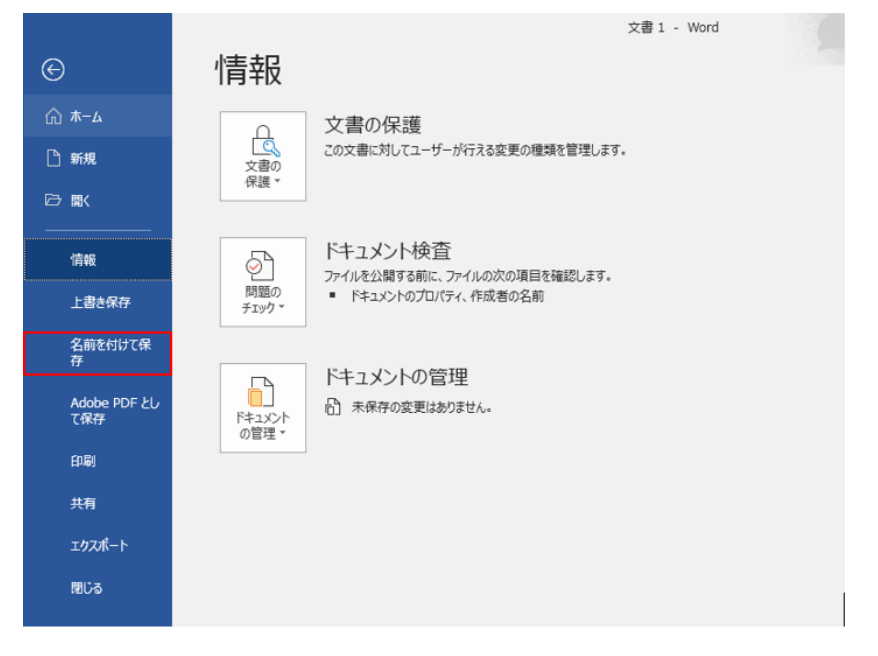

2.ファイル形式を PDF にし、「保存」を選択する

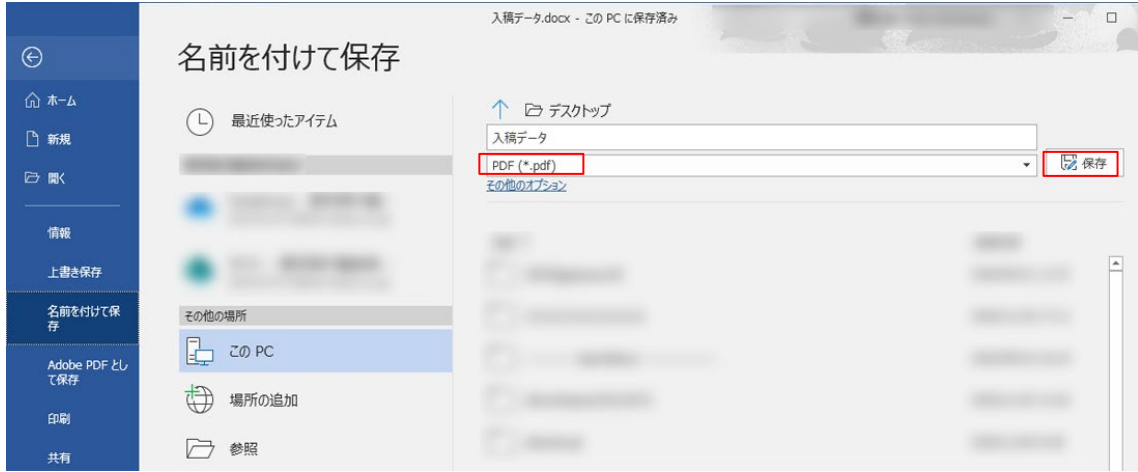

### **PowerPoint から PDF の作成方法(PowerPoint2007 以降)**

【注意】office 系ソフトはカラーモードが RGB データのため、印刷用の CMYK データで作成することができま せん。弊社にてカラーモードを CMYK に変換して出力いたします。

また CMYK は RGB に比べて表現できる色数が少ないため、PC の画面上の表現通りに再現はできません。特に 発色の強い色はくすんだ色になります。あらかじめご了承ください。

1.PDF 化したいファイルを開き、メニューバーの「ファイル」から「名前を付けて保存」を選択する

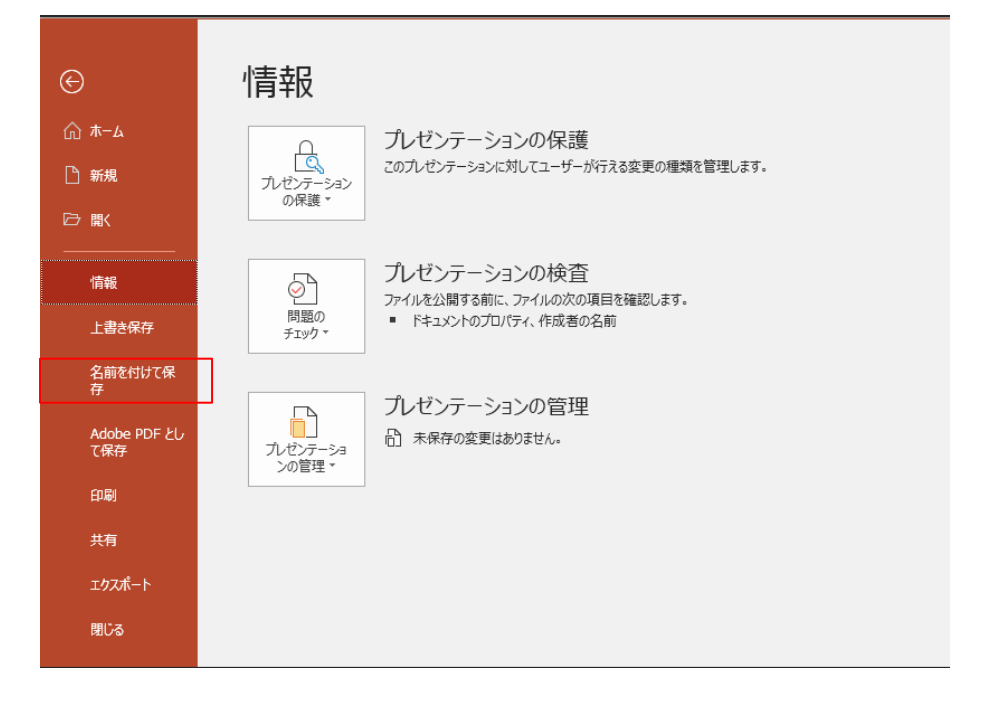

2.ファイル形式を PDF にし、「保存」を選択する

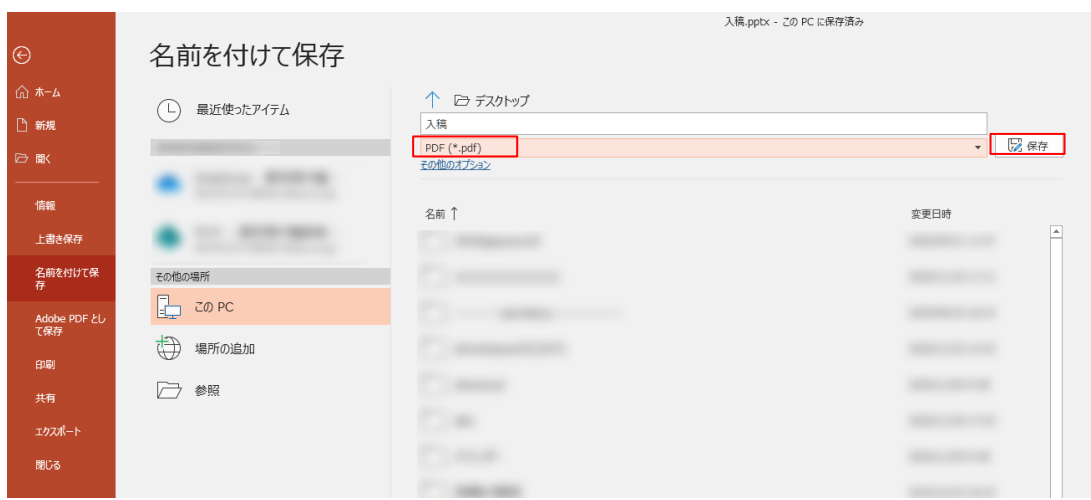

## **Excel から PDF の作成方法(Excel 2007 以降)**

1.PDF 化したいファイルを開き、メニューバーの「ページレイアウト」から「サイズ」項目の中から印刷サイズ を選択する

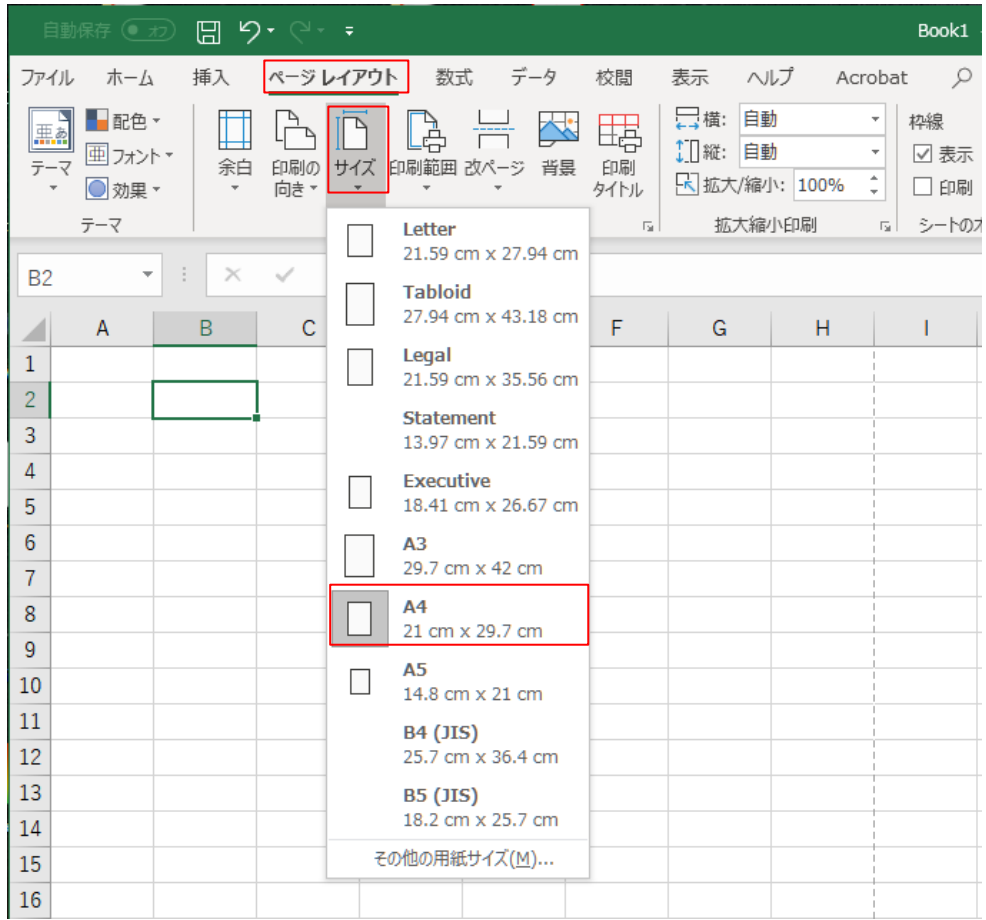

### 2.メニューバーの「ファイル」から「名前を付けて保存」を選択する

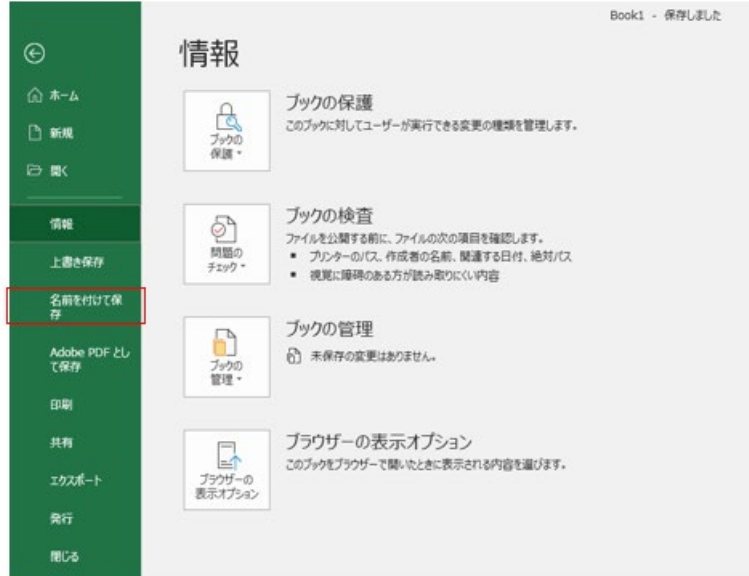

### 3.ファイル形式を PDF にし、「保存」を選択する

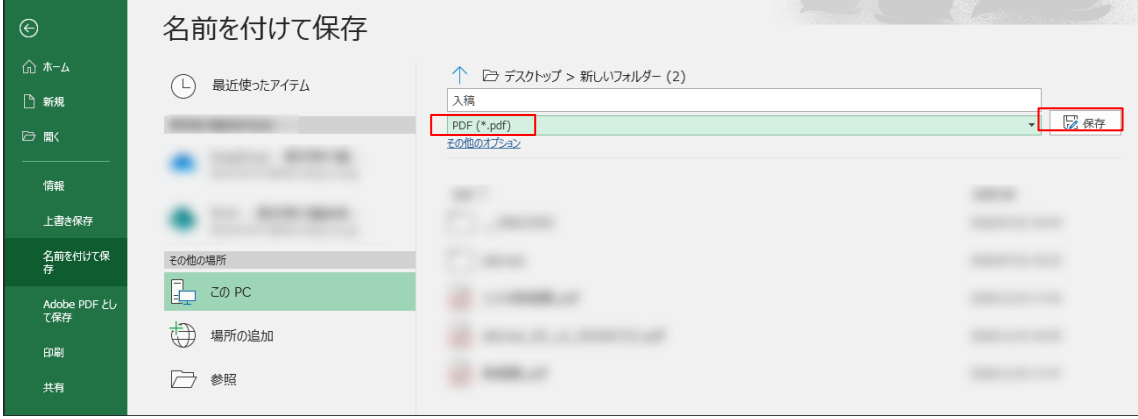